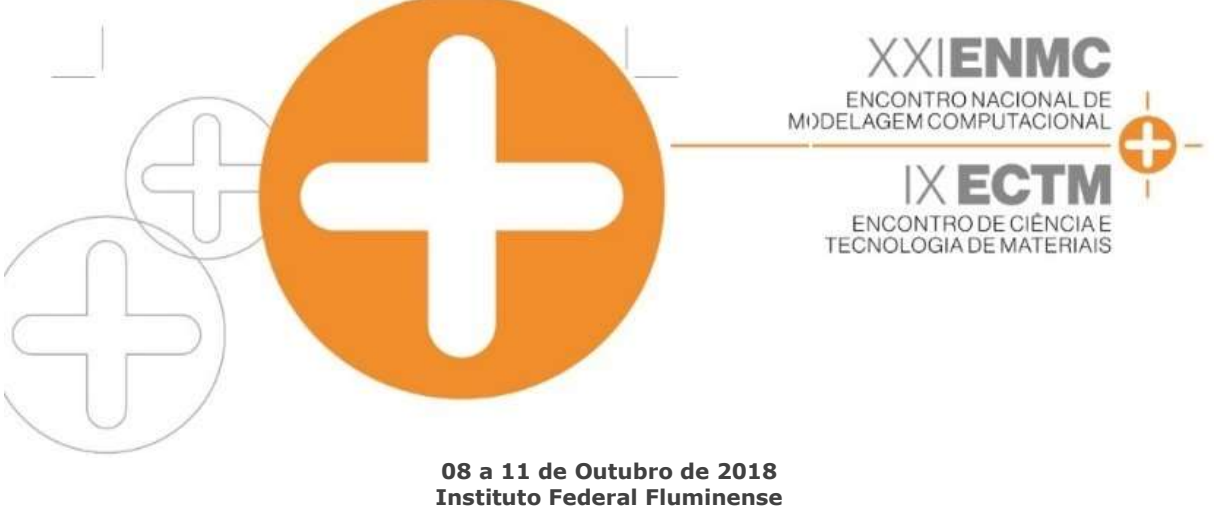

### **Búzios - RJ**

# ELABORAÇÃO DE MODELO COMPUTACIONAL PARA O ESTUDO DE VIBRAÇÕES LIVRES EM UMA PONTE DE CONCRETO ARMADO

**Matheus Pereira da Silva**<sup>1</sup> – matheuslv2012@gmail.com **Mayk Oris Guerreiro**<sup>1</sup> – mog.eng@uea.edu.br  $<sup>1</sup>$  Engenheiro Civil – Manaus, AM.</sup>

*Resumo.* O estudo da Teoria das Estruturas é dificultado devido ao abstracionismo necessário dos alunos para a visualização dos fenômenos que ocorrem nas estruturas. Como ferramenta para servir de auxílio no aprendizado, são usados programas que utilizam o Método dos Elementos Finitos (MEF) como fundamento para a resolução de problemas estruturais, pois mostra de forma clara o modelo estrutural desenvolvido na sua interface. Um dos softwares mais utilizados para a análise de estruturas e que está disponível em várias instituições educacionais através de licenças, é o SAP2000. O presente trabalho tem como objetivo elaborar um tutorial do SAP 2000 para o estudo de vibrações livres numa ponte de concreto armado, auxiliando os alunos no entendimento e análise dos resultados obtidos. Assim, é possível estimular os alunos a aprender a utilizar o programa e tornar as aulas mais atraentes.*.*

*Palavras-Chave: Aprendizado, Método dos Elementos Finitos, Tutorial, SAP 2000, Pontes de Concreto Armado.*

# **1. INTRODUÇÃO**

O aprendizado dos alunos de graduação referente à área de estruturas pode ser melhorado quando feito o uso de softwares livres para a obtenção de uma resposta mais rápida e visível quanto às influências dos elementos de contorno, seções dos elementos estruturais e tipos de carregamento, por exemplo. A relação da informática com o aprendizado de engenharia de estruturas pode ser encontrada em PRAVIA et al. (2001), PECK (2004), PRIKLADNICKI et al. (2008) e RAMIRO et al. (2014). Um programa que vem ganhando espaço na análise de estruturas é o SAP2000, tal programa faz o uso do Método dos Elementos Finitos (MEF). Segundo Zienkiewicz e Taylor (1989) o MEF

é uma ferramenta de grande utilidade na interpretação e compreensão de muitos fenômenos de engenharia.

O programa comercial SAP 2000 v.16, foi escolhido para o desenvolvimento do presente trabalho por ser uma ferramenta muito difundida no campo da engenharia estrutural e, ainda por encontrar-se disponível em várias instituições educacionais através de licenças. Com o intuito de facilitar o aprendizado dos alunos de Engenharia Civil da UEA nas matérias voltadas para a Teoria das Estruturas, o presente trabalho tem o objetivo de elaborar um tutorial do SAP2000 para o estudo de vibrações livres em uma ponte de concreto armado.

O estudo de vibrações pode ser encontrado em CLOUGH & PENZIEN (1993), CHOPRA (2005), JUSTO (2010) e LIMA (2013).

# **2. MATERIAIS E MÉTODOS**

Neste trabalho, optou-se por exportar parcialmente a geometria da ponte (longarinas, transversinas e pilares) através do Autocad versão 2015.

#### **2.1 Procedimentos no Autocad**

2.1.1 Criar layers para os elementos componentes da estrutura Clicar em LAYER PROPERTIES -> NEW LAYER. Fica a critério de o usuário seguir o padrão de cores da Figura 1, ou não.

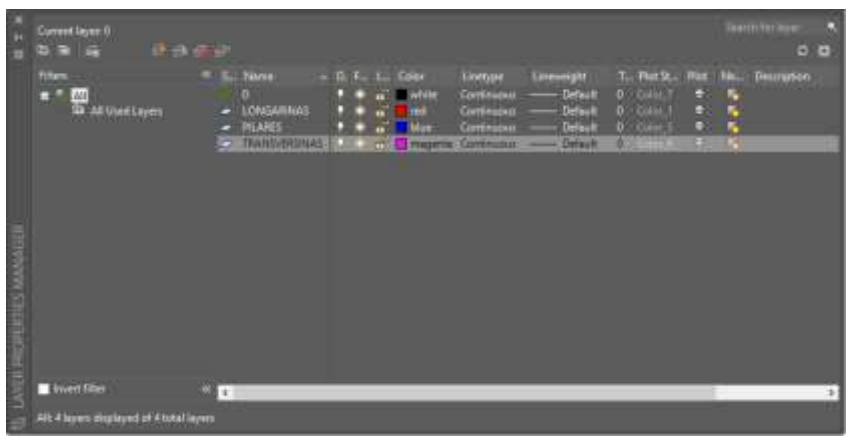

Figura 1 – Janela de layers.

2.1.2 Desenhar as Longarinas, Transversinas e Pilares Utilizar as respectivas layers e dimensões como apresentado na figura 2.

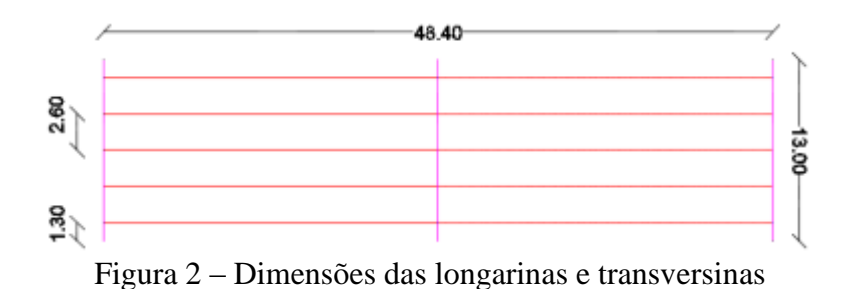

Os pilares nos apoios das extremidades e no apoio central possuem 8,00m de altura, o conjunto deve ficar igual ao mostrado na Figura 3.

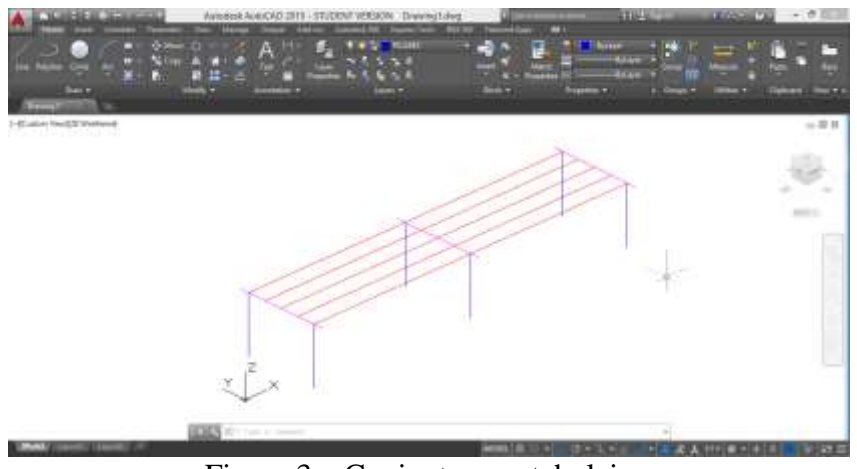

Figura 3 – Conjunto sem tabuleiro.

# 2.1.3 Mover o conjunto na origem

Agora arrastar o eixo global para o pilar mais próximo do conjunto, deixando-o na origem (0,0,0) e pronto para a exportação para o SAP2000.

Após a conclusão do desenho no Autocad, salvar o documento em formato .dxf para iniciar a etapa de modelagem no SAP2000.

# 2.2 Procedimento no SAP2000

Como a unidade utilizada para se desenhar o conjunto foi metro, deve-se mudar as unidades na tela inicial para KN, m, C, como na Figura 4.

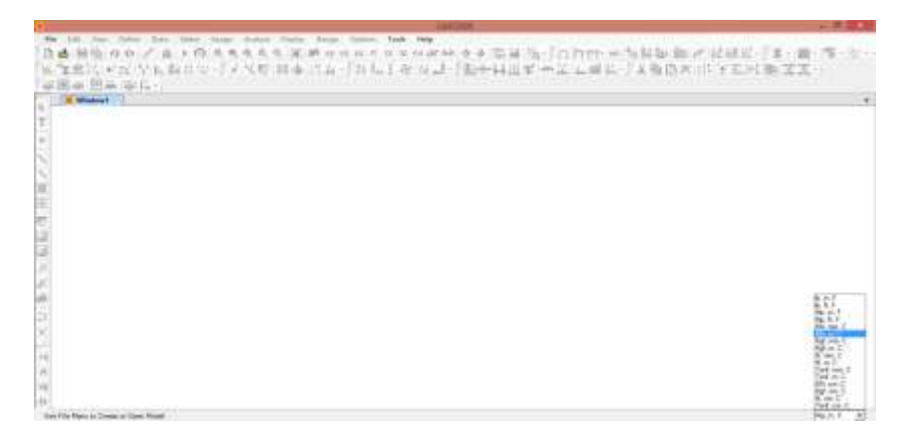

#### Figura 4 – Tela inicial do SAP2000.

*Anais do XXI ENMC – Encontro Nacional de Modelagem Computacional e IX ECTM – Encontro de Ciências e Tecnologia de Materiais. Búzios, RJ – 08 a 11 Outubro 2018*

#### 2.2.1 Importar longarinas do Autocad Para importar as longarinas, clique em FILE > IMPORT > AUTOCAD.DXF FILE > ABRIR "AROUIVO.DXF".

Feito isso, basta-se escolher o eixo Z como a coordenada fora do plano e importar as longarinas através da layer utilizada, no item "Frames":

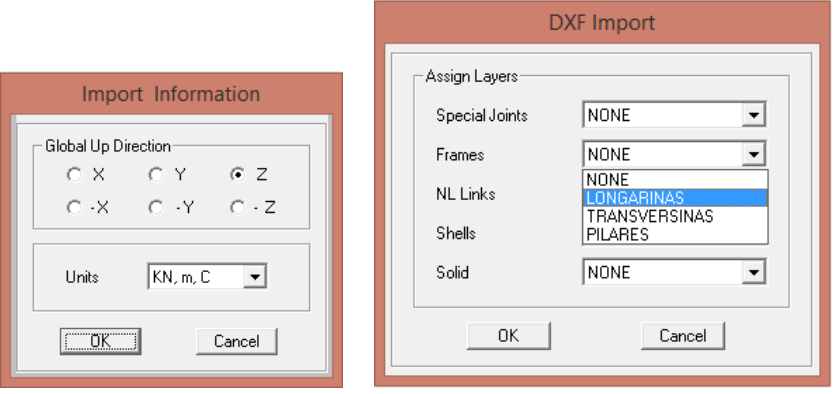

Figura 5 – Janelas para importação das longarinas.

Depois de as longarinas serem importadas do Autocad, recomenda-se a criação de grupos para facilitar a posterior atribuição da seção do elemento.

Clicar em ASSIGN > ASSIGN TO GROUP > ADD NEW GROUP > digitar o nome do grupo  $>$  OK.

Agora, repetir o processo de importação e criação de grupo para as transversinas e os pilares, pois também serão como "Frames" no SAP2000.

Depois da importação e criação do grupo dos pilares, há a necessidade de se clicar no ícone da barra de ferramentas para a visualização do modelo em 3D.

\$10 xy xz yz nv cot 6∂

Figura 6 – Barra de ferramentas de visualização.

2.2.2 Adicionar malha de elementos finitos no tabuleiro da ponte Clicar em DRAW > DRAW POLY AREA > selecionar os cantos das transversinas das extremidades para formar um retângulo > ENTER > ESC.

Crie um grupo para a laje do tabuleiro criado, clicando na parte central do retângulo seguindo o mesmo processo dos grupos dos elementos "Frames".

Clique na parte central da laje criada  $\geq$  EDIT  $\geq$  EDIT AREAS  $\geq$  DIVIDE AREAS > digitar os valores especificados nos locais indicados na figura 7.

Dessa forma será criada a malha com 20 elementos de 0,65m direção do eixo das transversinas e 100 elementos de 0,484m na direção do eixo das longarinas ao longo do tabuleiro. Com a malha pronta, há de se fazer a união dos nós com as longarinas e transversinas.

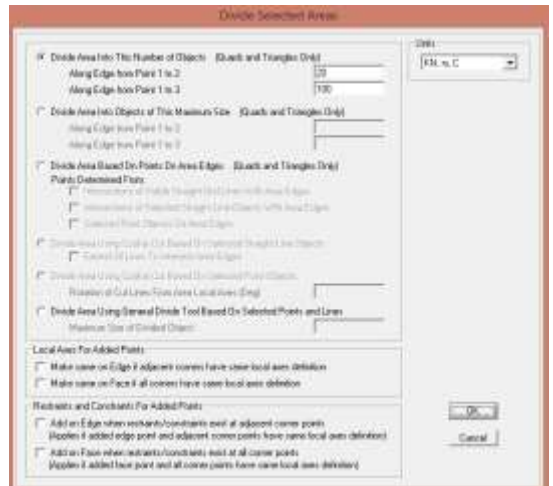

Figura 7 – Janelas para criação da malha do tabuleiro.

Dessa forma se criarão elementos de malha com 0,65m na direção das transversinas e 0,484m na direção das longarinas ao longo do tabuleiro. Com a malha pronta, há de se fazer a união dos nós com as longarinas e transversinas.

VIEW > SET 2D VIEW > X-Y PLANE > OK. Aparecerá a vista superior do tabuleiro com seus respectivos elementos, mostrada na Figura 8. Agora selecione os eixos dos elementos "Frames" e EDIT > EDIT POINTS > MERGE POINTS > OK.

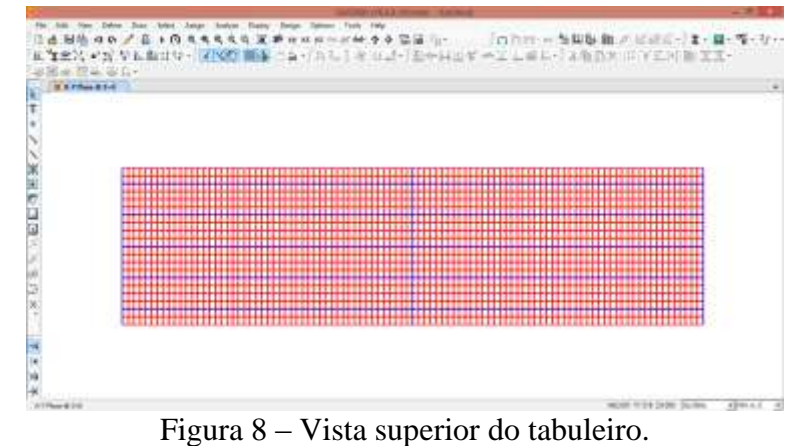

2.2.3 Atribuir condições de contorno nos pilares Clicar em VIEW > SET 3D VIEW > digite 10 em "elevation" > OK.

Selecione as extremidades dos pilares e ASSIGN > JOINT > RESTRAINTS > selecione a primeira opção para engastar os pilares, conforme Figura 10.

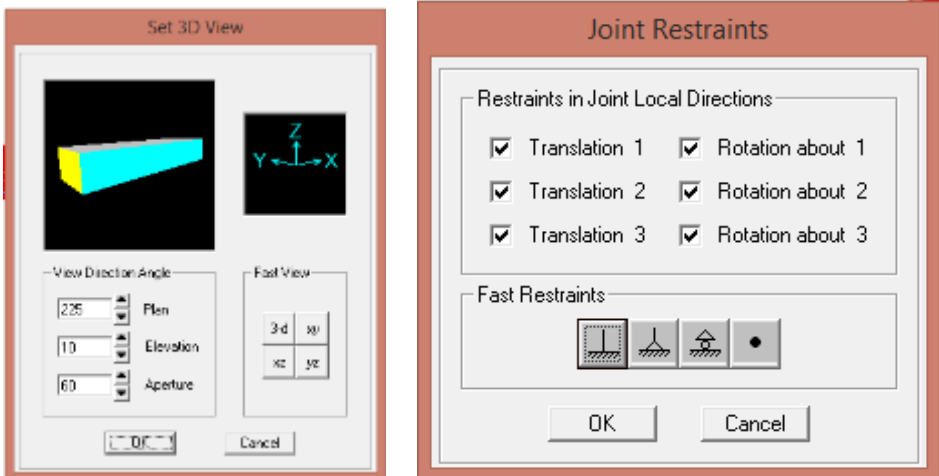

Figuras 9 e 10 – Coordenadas da vista 3D e inserção das restrições, respectivamente.

Agora volte para a vista 3D clicando em 3-d na janela do SET 3D VIEW para as próximas etapas de modelagem no SAP 2000.

2.2.4 Definição do material escolhido (concreto fck = 35MPa)

Clicar em DEFINE > MATERIALS > ADD NEW MATERIAL > MODIFY  $\Delta$ /SHOW MATERIAL > inserir os valores referentes ao concreto de fck = 35MPa.

Segundo a NBR 6118: fck = 35MPa > E = 29GPa, adotou-se  $v = 0.2$  e  $\alpha = 10x10$ -5.

2.2.5 Definição das seções dos elementos

Clicar em DEFINE > SECTION PROPERTIES > FRAME SECTIONS ADD NEW PROPERTY > selecione o tipo "Concrete" > selecione os tipos de seções, renomeie cada uma e insira suas respectivas dimensões.

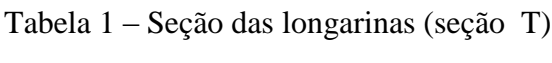

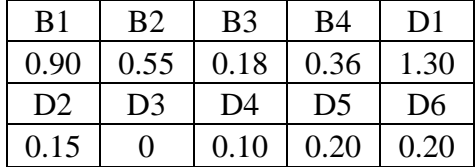

As transversinas (retangulares) possuem Depth  $(t3) = 0.95$ m e Width  $(t2) = 0.30$ m. Os pilares possuem seção circular com Diâmetro de 1.40m.

Concluídos os frames, agora para a seção do tabuleiro: DEFINE > SECTION PROPERTIES > AREA SECTIONS > MODIFY/SHOW SECTIONS > renomear como LAJE > inserir o concreto do tipo 35Mpa > definido anteriormente > atribuir 0.18m para Membrane e Bending > OK.

2.2.6 Atribuir as seções nos elementos Clicar em SELECT > SELECT > GROUPS > LONGARINAS > OK >  $ASSIGN$  > FRAME > FRAME SECTIONS > LONGARINAS > OK. Repetir o processo para as transversinas e pilares.

Clicar em SELECT > SELECT > GROUPS > TABULEIRO > OK > ASSIGN > AREA > SECTIONS > TABULEIRO > OK, para o tabuleiro.

#### 2.2.7 Visualização dos elementos estruturais da estrutura

Para visualização da ponte com seus elementos estruturais: Clicar em VIEW > SET DISPLAY OPTIONS > marcar a opção EXTRUDED. Para voltar ao tipo de visualização dos elementos sem suas seções preenchidas, basta desmarcar a opção EXTRUDED.

2.2.8 Configurações para análise da ponte

Salvar o arquivo e DEFINE > LOAD CASES > MODAL > MODIFY /SHOW LOAD CASES  $>$  definir o número de modos de vibração igual a 3  $>$  OK  $>$ OK.

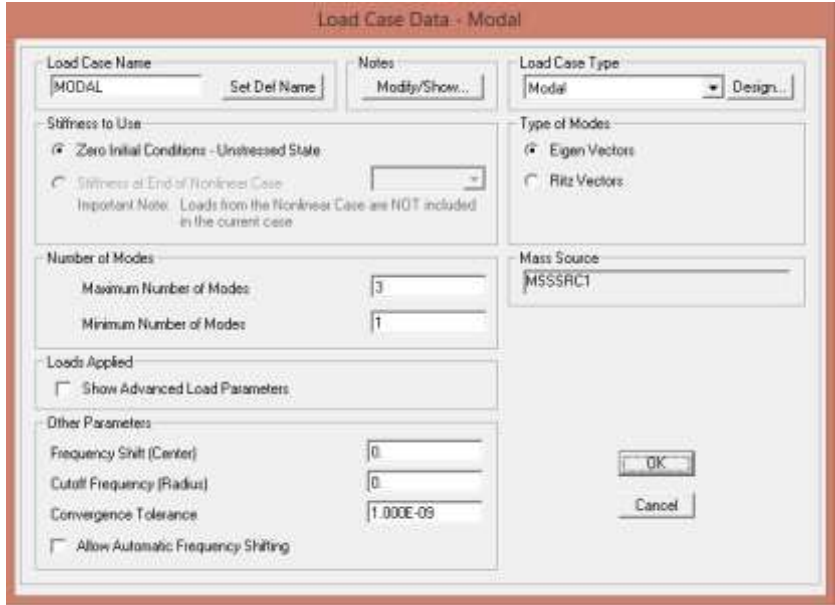

Figura 11 – Tela de configurações de análise modal.

Agora ANALYZE > SET ANALYSIS OPTIONS > selecionar a opção SPACE FRAME > OK. ANALYZE > RUN ANALYSIS > marcar a TYPE LINEAR STATIC como DO NOT RUN  $>$  TYPE MODAL  $>$  RUN NOW.

|                                           |                      |               |            | Click to:                                                       |  |
|-------------------------------------------|----------------------|---------------|------------|-----------------------------------------------------------------|--|
| Case Name                                 | Type                 | <b>Status</b> | Action     | Run/Do Not Run Case                                             |  |
| <b>DEAD</b>                               | <b>Linear Static</b> | Not Run       | Do not Run |                                                                 |  |
| MODAL                                     | Modal                | Not Run       | <b>Run</b> | Show Case                                                       |  |
|                                           |                      |               |            | Delete Results for Case                                         |  |
|                                           |                      |               |            | Run/Do Not Run All<br>Delete All Results<br>Show Load Case Tree |  |
| Analysis Monitor Options<br>C Always Show |                      |               |            | Model-Alive<br>Run Now                                          |  |
| Never Show<br>C.                          |                      |               |            |                                                                 |  |

Figura 12 – Tela de execução de análise.

### 2.2.9 Resultados das vibrações livres

Após a análise da estrutura, o SAP2000 fornece animações referentes aos três modos de vibrações, bastando clicar em START/STOP ANIMATION no canto inferior direito da tela para início e fim das animações e as setas ao lado para visualizar os modos de vibração desejados, conforme figura 13.

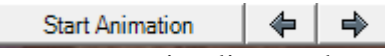

Figura 13 – Ferramentas para visualização dos modos de vibração.

Especificamente para o exemplo utilizado no presente trabalho, apenas uma dentre os três modos de vibrações resultantes da análise não oferece boa visualização, portanto, aqui serão representados apenas os dois primeiros, conforme figuras 14 e 15.

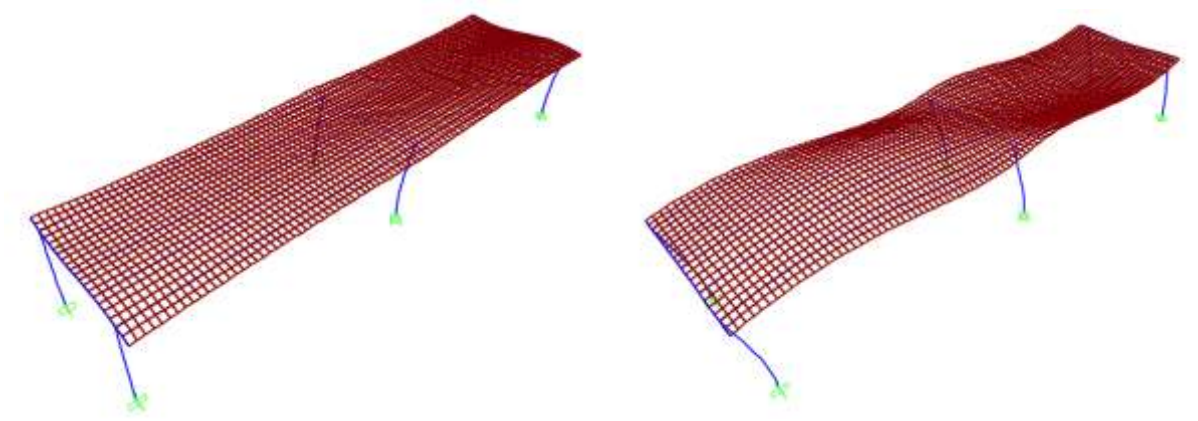

Figuras 14 e 15 – 1° e 2° modos de vibração da ponte

# **3. CONCLUSÕES**

A vantagem da possibilidade de implementação computacional do MEF permite que o programa SAP2000 se torne uma poderosa ferramenta para a interpretação dos fenômenos estruturais, visto que sua interface oferece uma boa visualização da estrutura modelada. Pela disponibilidade do SAP200 através de licença educacional é possível garantir a sua utilização

por alunos da Universidade do Estado do Amazonas (UEA) com o intuito de servir de auxílio no aprendizado de matérias relacionadas com a Teoria das Estruturas.

Este trabalho mostrou de uma forma simples e compacta aos estudantes do curso de Engenharia Civil da UEA a partir da utilização do SAP2000 a modelagem de uma estrutura não usual (ponte de concreto armado). Logo, pode-se servir como um recurso adicional de auxílio, criando assim uma predisposição maior ao interesse dos alunos quanto ao aprendizado de matérias relacionadas com a Teoria das estruturas, mais especificamente vibrações livres.

# **REFERÊNCIAS**

.

- CHOPRA, A. K. Dynamics of structure Theory and Applications to Earthquake Engineering. New Jersey: Prentice Hall, 1995.
- CLOUGH, R. W. & PENZIEN, J. Dynamics of Structure. New York: Mc Graw-Hill, 1993.
- JUSTO, Rodrigo André Esteves Gonçalves. Comparação do Desempenho e de Funcionamento de Programas Comerciais (ANSYS E SAP2000) Focado à Análise Sísmica. Lisboa. 2010.
- LIMA, Gustavo Valença Fiuza. Análise Dinâmica via Método dos Elementos Finitos do estádio Nacional de Brasília. Brasília. 2013.
- PECK, S.L.. Trends in Ecology & Evolution. 2004.
- PRAVIA, Zacarias Martin Chamberlain; PASQUETTI, Eduardo; CHIARELLO, Juliana Ana. Visualbarras: Um Software Didático para o Ensino de Análise Matricial de Estruturas Reticuladas Planas. Passo Fundo. 2001.
- PRIKLADNICKI, Rafael. Ensino de Software: Desafios, Estratégias de Ensino e Lições Aprendidas. Porto Alegre.
- RAMIRO, F. S. Softwares Educacionais Seu Uso e Importância no Ensino Aprendizagem dos Alunos de Engenharia Civil. Porto Alegre. 2014.
- SANTOS A. A.. Elaboração de um Tutorial do SAP2000 para Estudo de Vibrações Livres em Pórticos Espaciais: XXXV – Congresso Brasileiro de Ensino de Engenharia, 2007.

# COMPUTIONAL MODELLING ON THE STUDY OF FREE VIBRATIONS IN A REINFORCED CONCRETE BRIDGE

*Abstract.* Learning Theory of Structure is hampered due to the necessary abstraction of the students to visualize the phenomenon that occur in structures. As a tool to serve aid in learning, are used software using the Finite Element Method (FEM) as a basis for resolving structural problems, it shows clearly the structural model developed in interface. One of the software most commonly used for the analysis of structure and is available in various education institutions through licensing is the SAP2000. This work has a goal to develop a SAP2000 tutorial for the study of free vibrations a reinforced concrete bridge, assisting the students in understanding and obtained results analysis. So, is possible to stimulate students to learn using the program and make the most attractive classes.

*Palavras-Chave: Learning, Finite Element Method, Tutorial, SAP200, Reinforced Concrete Bridge.*